## **REGISTRACE NA TRÉNINKY**

#### **OBSAH**

- **1. PŘIHLÁŠENÍ NA STRÁNKY**
- **2. NEZNÁMÉ HESLO PRO PŘIHLÁŠENÍ**
- **3. REGISTRACE NA TRÉNINKY**
- **4. ODREGISTRACE Z TRÉNINKU**
- **5. INFORMACE O DANÉM TRÉNINKU**

#### **1. PŘIHLÁŠENÍ NA STRÁNKY**

**Přejděte na webové stránk[y http://tjkostelec.cz/wp](http://tjkostelec.cz/wp-login.php)-login.php .** 

**Zadejte Vaše přihlašovací jméno (nebo emailovou adresu) a heslo a dejte "Přihlásit se". Pokud chcete aby si Vás**  internetový prohlížeč pamatoval Vaše přihlašovací údaje pro tyto stránky, tak vyberte "Pamatovat si mně". Pokud **neznáte Vaše přihlašovací heslo, přejděte do bodu 2. NEZNÁMÉ HESLO PRO PŘIHLÁŠENÍ.**

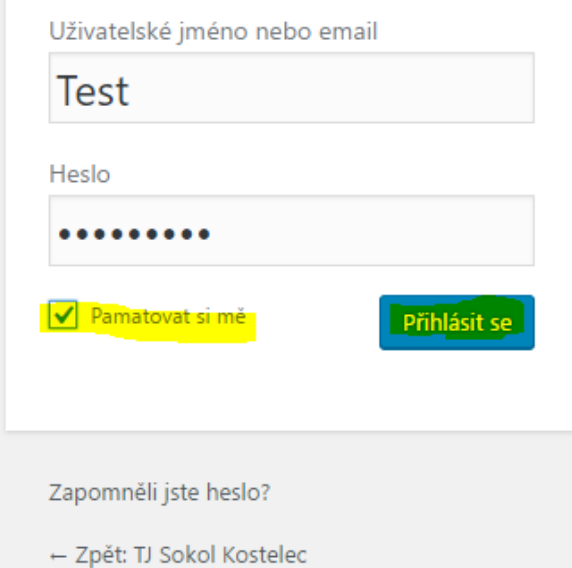

#### **Nyní jste přihlášen a jste na "rozcestníku" stránek a můžete pokračovat do bodu 3. REGISTRACE NA TRÉNINKY.**

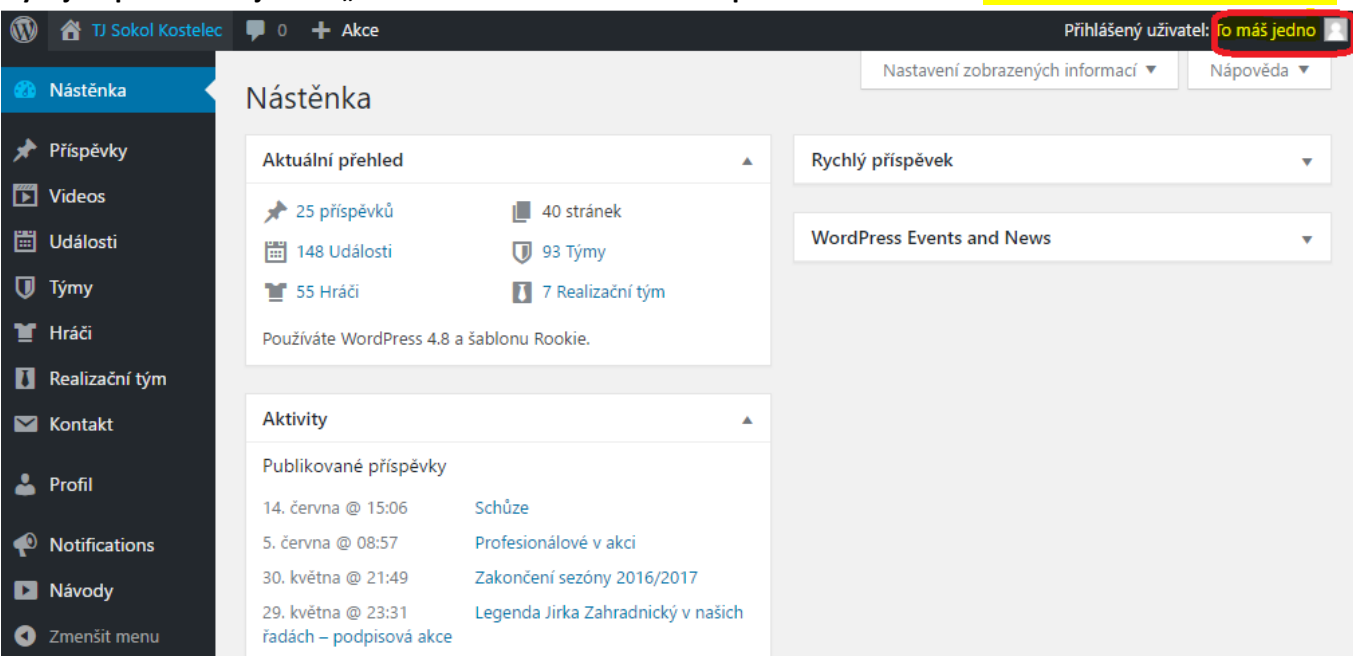

#### **2. NEZNÁMÉ HESLO PRO PŘIHLÁŠENÍ**

Pokud ovšem neznáte své přihlašovací heslo, můžete si zažádat o nové na odkazu "Zapomněli jste heslo?".

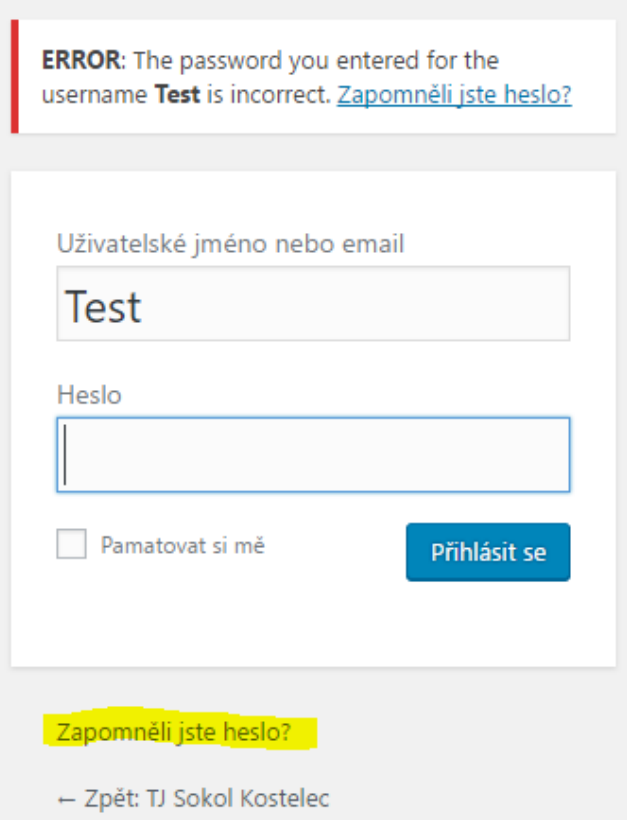

**Zadáte Vaši kontaktní emailovou adresu, kterou máte registrovánu jako kontakt na stránkách [ZDE](http://tjkostelec.cz/?page_id=339) a zvolíte "Získat nové heslo" . Na Vámi stanovenou emailovou adresu Vám bude odeslán odkaz pro vytvoření/vygenerování nového hesla.** 

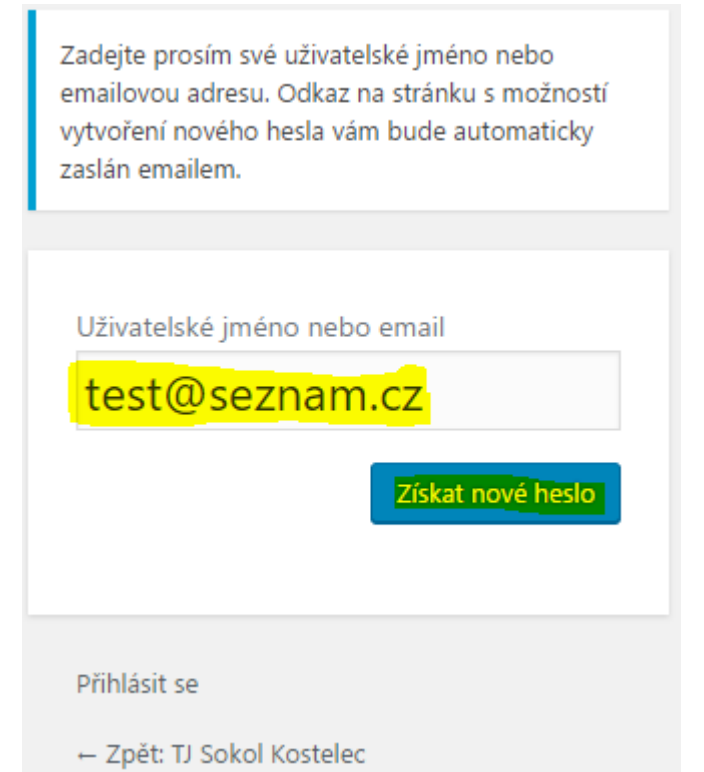

#### Do Vámi stanoveného emailu přijde odkaz na vytvoření nového hesla a kliknete na odkaz v mailu nejníže.

WordPress wordpress@tjkostelec.cz =

Komu: test@seznam.cz

### ⊠ [TJ Sokol Kostelec] Vytvoření nového hesla

Někdo požádal o vytvoření nového hesla pro následující účet:

http://tjkostelec.cz/

Uživatelské jméno: Test

Pokud šlo pouze o nějaký omyl, nemusíte už tomuto emailu věnovat další pozornost a nic se nestane.

Možnost vytvoření nového hesla získáte kliknutím na následující odkaz:

<u> <mark><http://tjkostelec.cz/wp-login.php?action=rp&key=a42EU</u></u></mark>

#### Zadejte Vaše nové heslo nebo použijte vygenerované systémem.

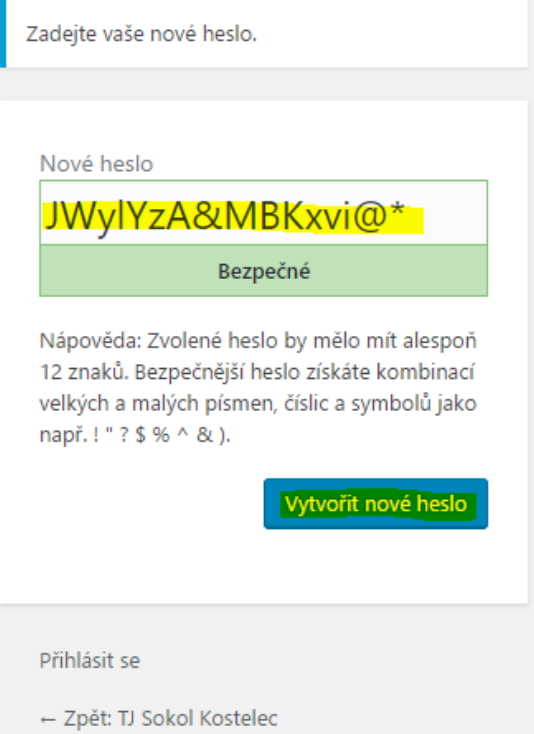

Poté se přihlásíte kliknutím na odkaz "Přihlásit se". Tím se dostanete zpět do bodu 1. PŘIHLÁŠENÍ NA STRÁNKY.

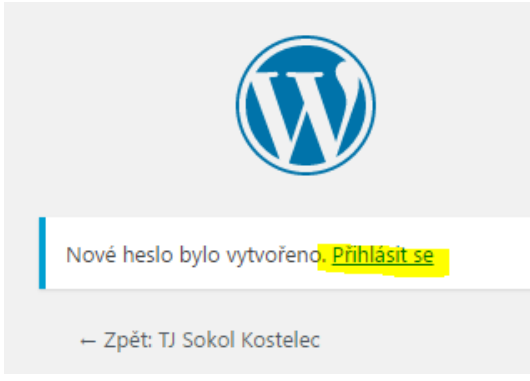

#### **3. REGISTRACE NA TRÉNINKY**

**K registraci na trénink konkrétního datumu klikněte na odkaz [http://tjkostelec.cz/?page\\_id=25](http://tjkostelec.cz/?page_id=25) a vyberete daný trénink dle přehledové tabulky.**

# **TRÉNINKY**

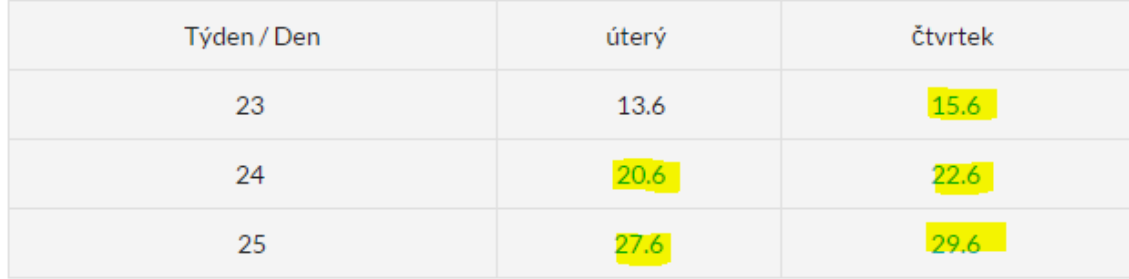

Poté, pokud jste přihlášeni, se Vám zobrazí u konkrétního tréninku možnost "<mark>registrovat</mark>" nebo "odregistrovat" **(pokud jste se již registroval) s možností přidání Vašeho komentáře. Vaše hráčské jméno je doplněno automaticky.** 

### **TJ SOKOL KOSTELEC** ZLÍN

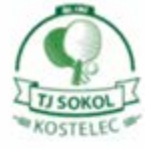

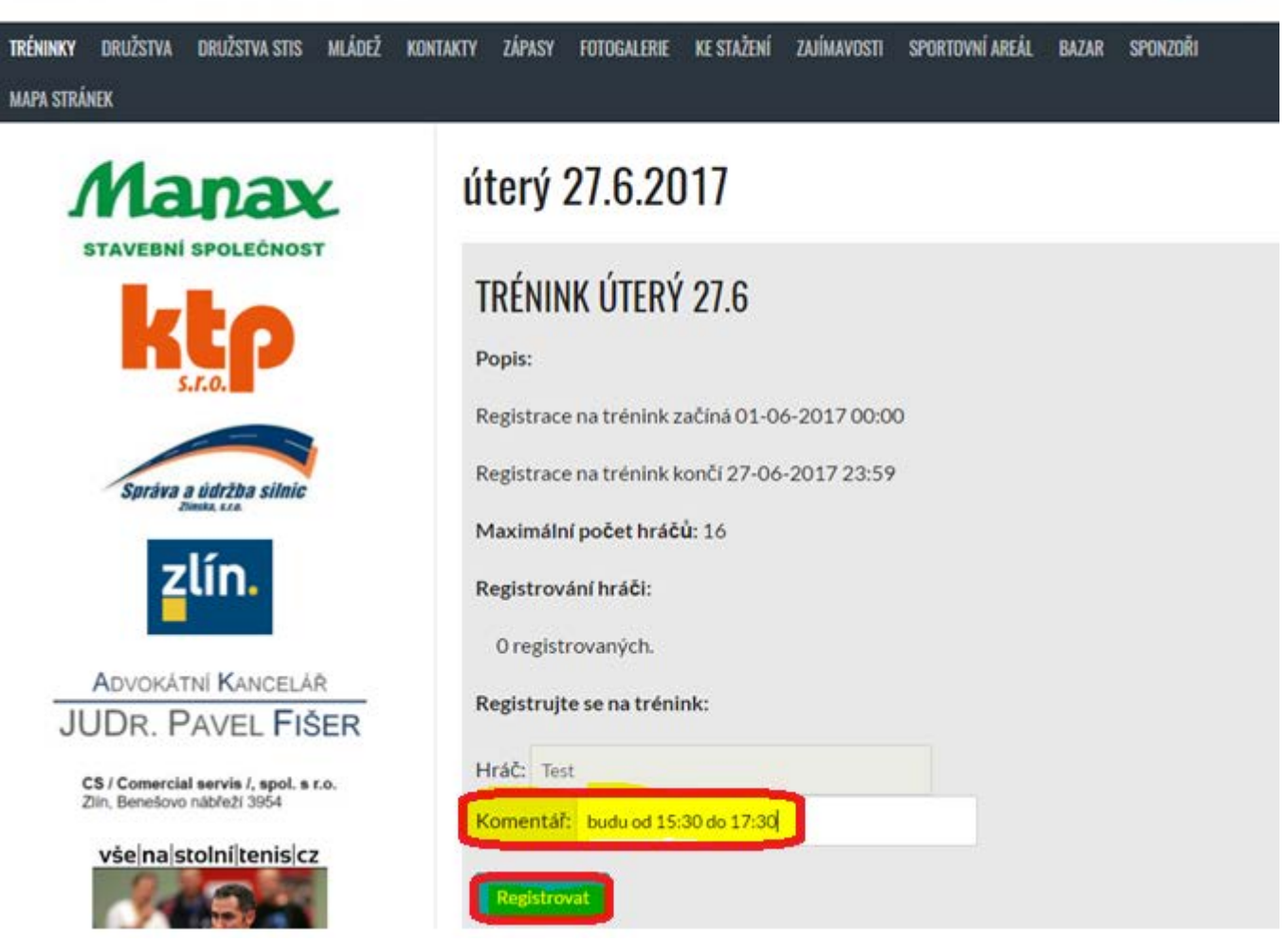

#### **4. ODREGISTRACE Z TRÉNINKU**

**Jakmile jste přihlášeni na stránky a zaregistrováni na daný trénink, máte možnost se z daného tréninku kdykoliv "odregistrovat".** 

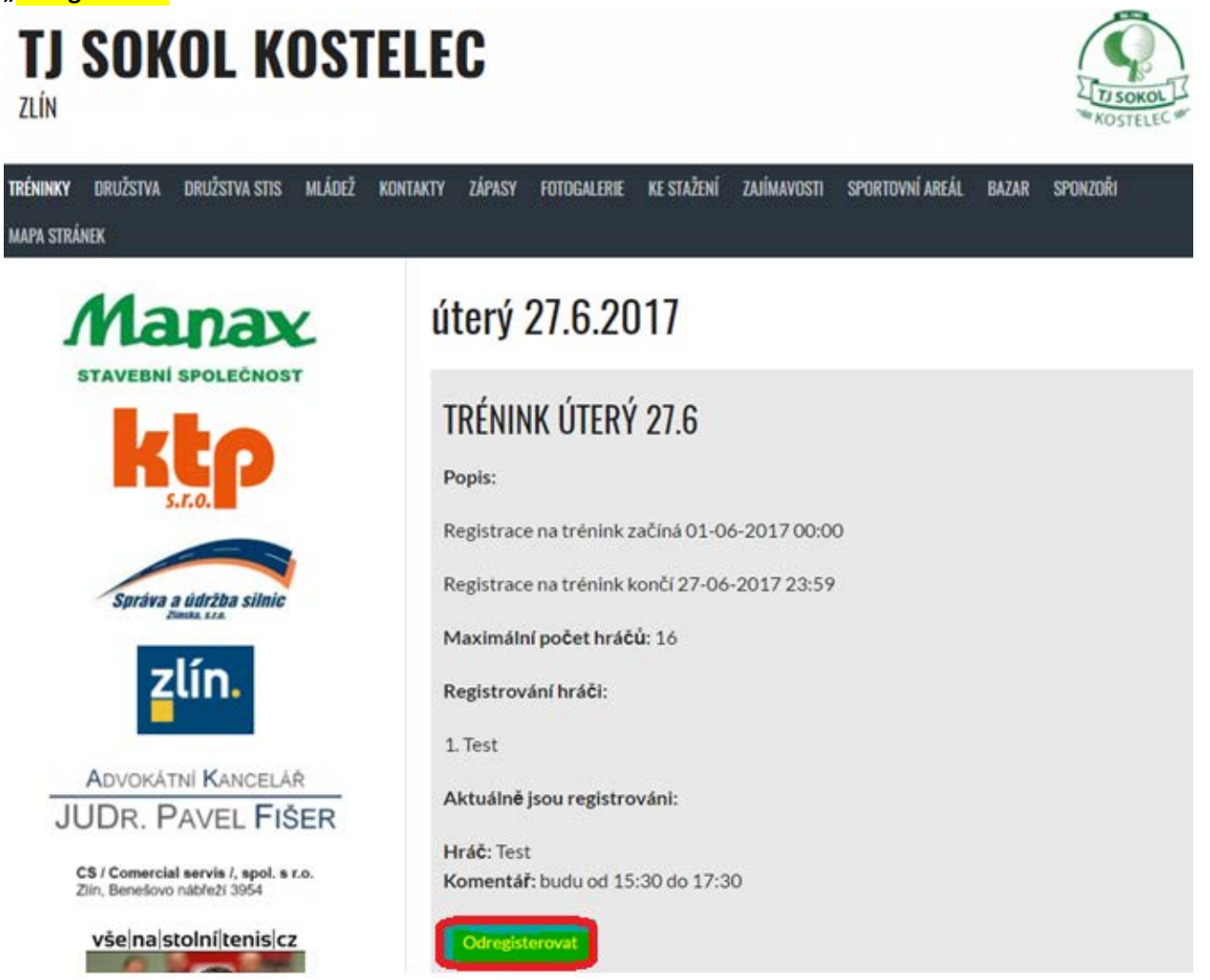

**Jakmile je trénink minulostí, již se nelze přihlásit / odhlásit na / z tréninku.**

#### **5. INFORMACE O DANÉM TRÉNINKU**

**- informace o začátku registrace na trénink "začíná" datumem s časem**

- **- konec registrace k tréninku "končí" datumem s časem**
- **- maximální počet registrovaných hráčů k danému tréninku**

## TRÉNINK ÚTERÝ 27.6

Popis:

Registrace na trénink začíná 01-06-2017 00:00

Registrace na trénink končí 27-06-2017 23:59

Maximální počet hráčů: 16

Registrování hráči:

1. Test

Aktuálně jsou registrováni:

Hráč: Test Komentář: budu od 15:30 do 17:30

Odregisterovat